# **MacOS**

## Cisco AnyConnect Download & Installation Guide for MacOS

#### How to get the installer:

To get the installer for Cisco AnyConnect for MacOS, you can either navigate to \\isfs\apps\Mac Files\Cisco AnyConnect VPN\anyconnect-macos-4.9.04043-core-vpn-webdeploy-k9.dmg or you can open a web browser and type in<https://webvpn.purdue.edu/>

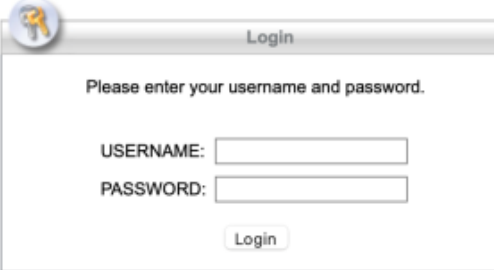

You will be met with the screen presented above. Enter in your username and your password in order to connect to the webvpn. NOTE: your password is your boiler key. Once you log into the web vpn, you will be prompted with the following screen:

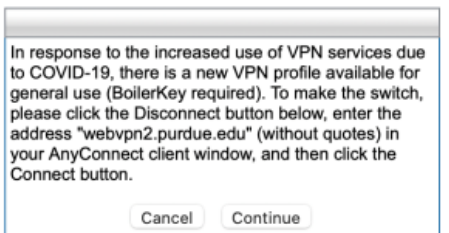

Click on the **Continue** option. This will lead to the following screen:

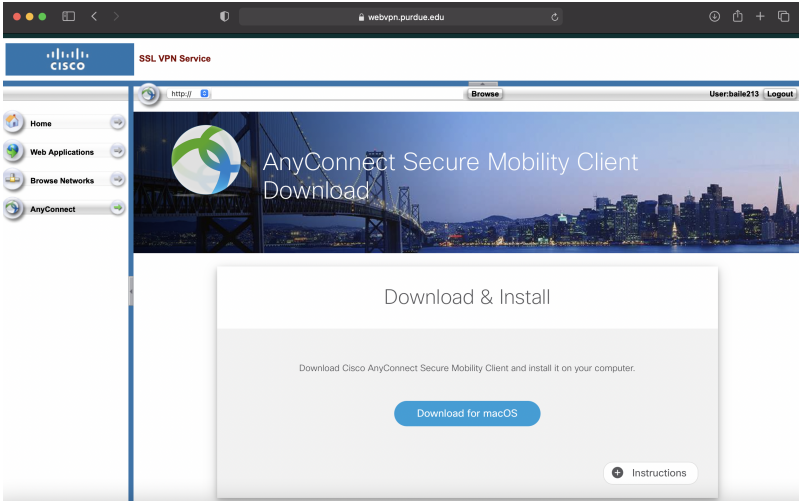

Once on this screen, click on the **Download for MacOS** option. This will download the .dmg executable file necessary for the installation. Make sure to click the **Logout** button once you are done as it will keep you logged in even after closing the web browser.

### How to Install Cisco AnyConnect:

To begin the installation, you will need to navigate to the .dmg file that you downloaded in the previous section of this document and double-click on the file, which will mount and open the Cisco AnyConnect drive containing the .pkg file for the installation.

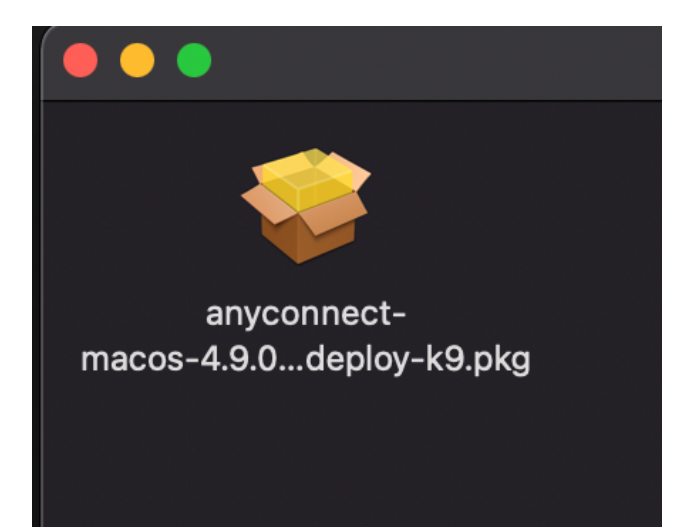

Double click on the package file in order to begin the installation process. You will receive the prompt below in order to begin. Click on the **Continue** option.

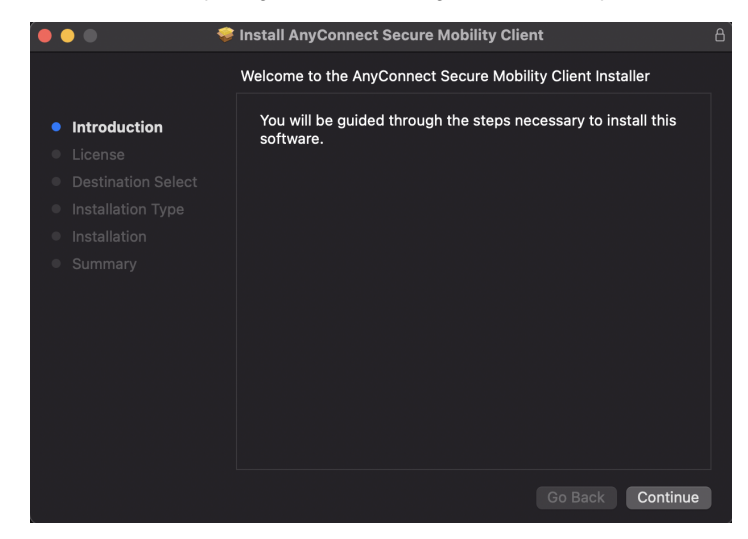

Clicking continue will bring up the Software License Agreement page. See screenshot below. Click the **Continue** option.

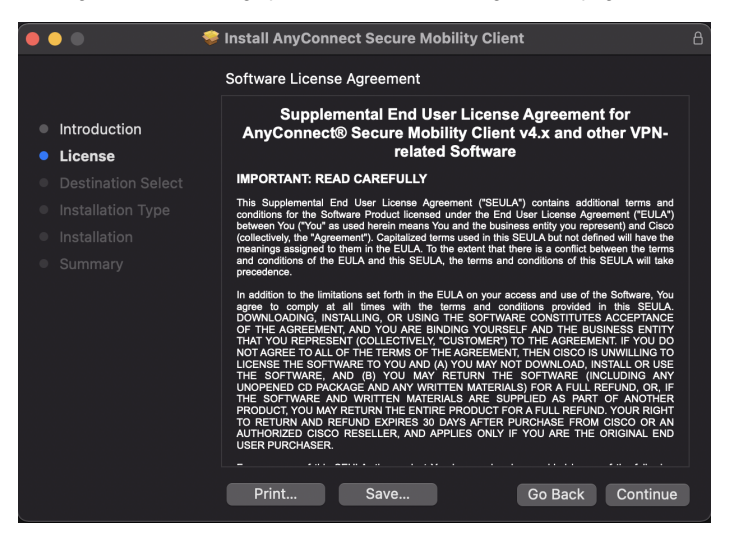

This will result in a pop up asking you to agree to the license agreement of the software. See screenshot below. Select the **Agree** option in order to continue the installation.

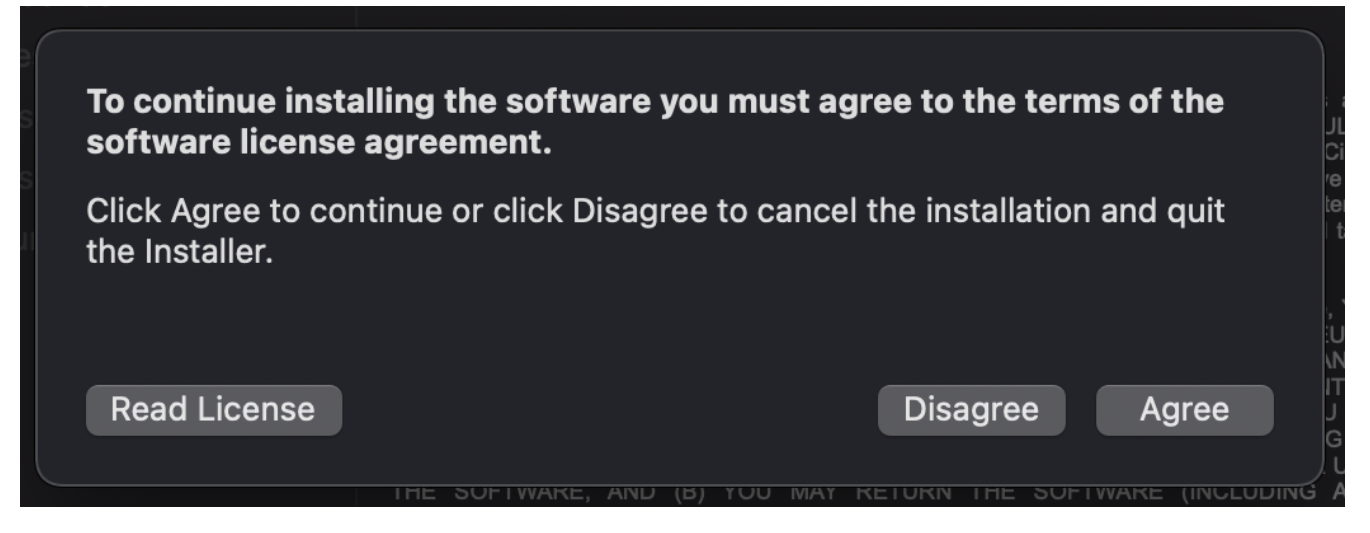

Once you click agree to the license terms, you will receive a prompt to begin the installation. See screenshot below. Click on the **Install** option.

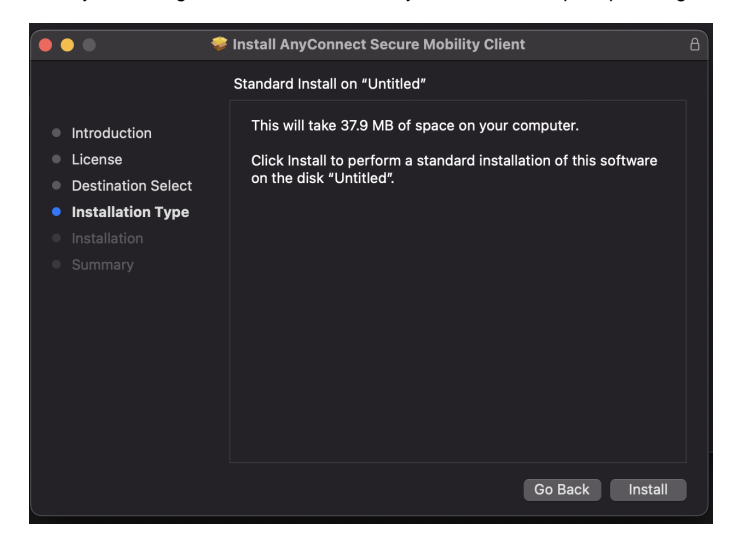

You will then be prompted by MacOS to provide administrator credentials. See prompt below. Enter in your administrator credentials and click **Install Software** to continue.

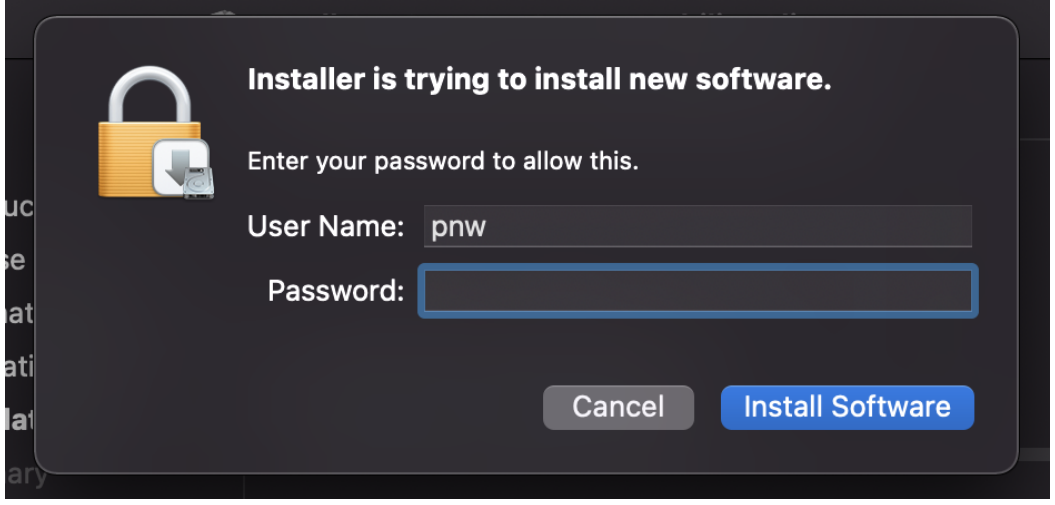

The installer will run for a few moments. During the installation, you will receive two prompts stating that system extensions have been blocked. Click on **Op en Security Preferences** on either one in order to open the security preferences window to enable the extension. You only need to click on one of the buttons as they both do the same thing. Both of these prompts are displayed below for your reference.

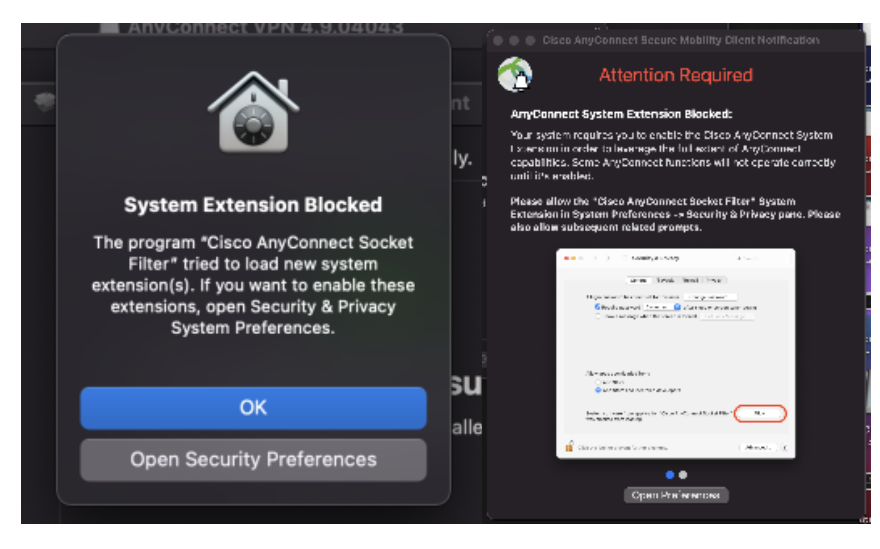

Once you open the security preferences window, you will need to unlock the pad lock at the bottom left-hand corner of the window. To do this, you will need to enter in your administrator credentials. See below screenshot of the window and the prompt.

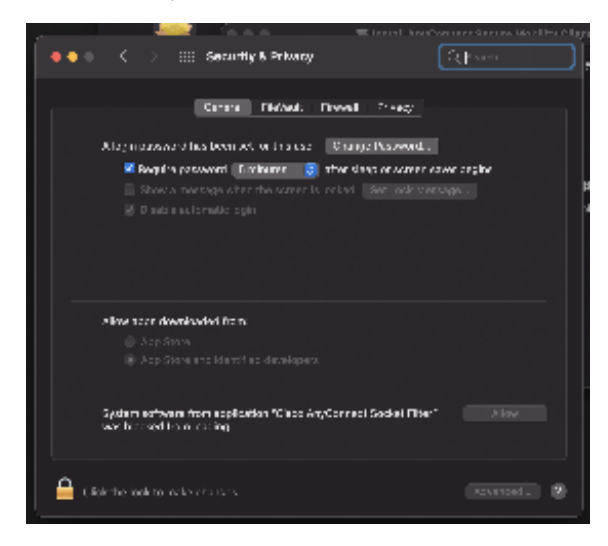

After you enter in your administrator credentials, the pad lock will unlock, and you will need to click **Allow**. Once this is completed, you can close the security preferences window. After allowing the security extension, you will receive a pop up asking you to allow a network filter. See screenshot below. Click the **Allow** option.

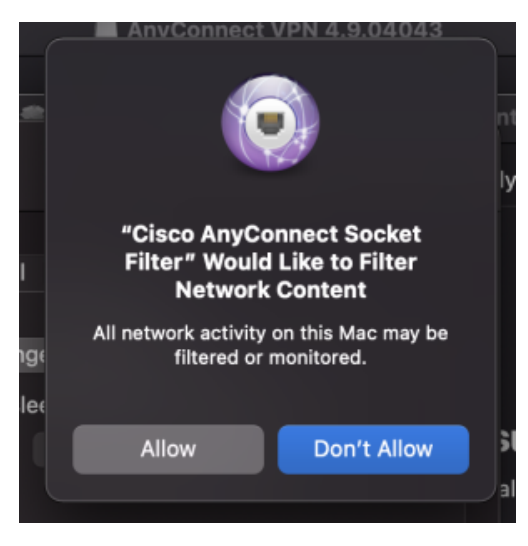

After you click the allow option above, you will receive a prompt stating that the installation was successful, and you can click **Close**. See screenshot below.

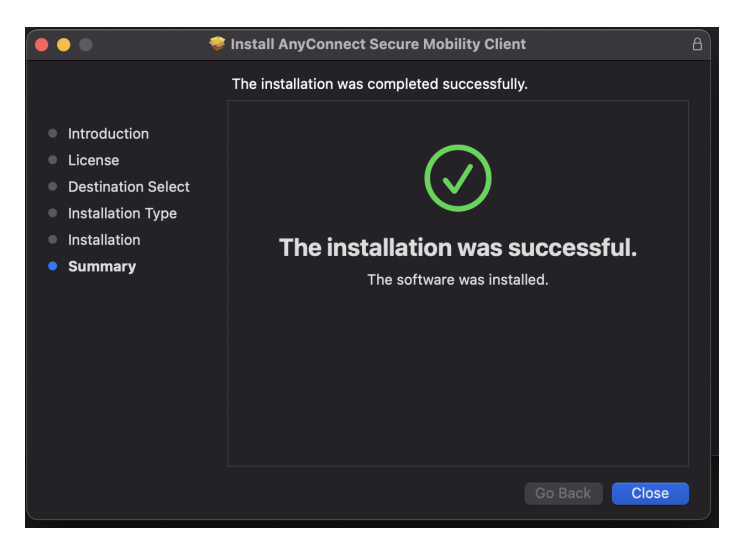

Upon clicking the close option, you will receive a prompt asking if you would like to keep the installer or move it to the trash. This is your preference and you can choose whichever option you would like. I have included a screenshot of this prompt below.

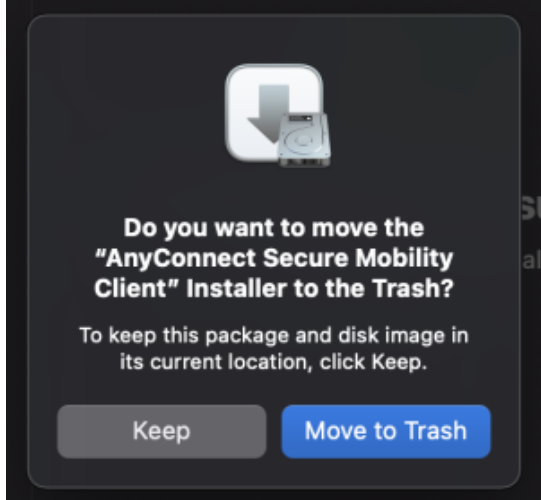

This completes the installation process for Cisco AnyConnect.

## How to Use Cisco AnyConnect VPN:

To launch the Cisco AnyConnect VPN, you will need to navigate to the Launch Pad icon at the bottom left-hand side of your dock. The logo for this may be different depending on your version of MacOS. For this documentation, I have included a screenshot below of what this icon looks like inside MacOS Big Sur Version 11.4.

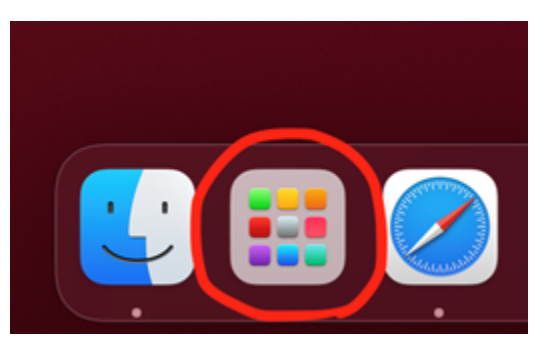

Once inside the launch pad, you should see a **Cisco AnyConnect Mobility Client** application. This name may be abbreviated to **Cisco AnyC…bility Client** on the icon. I have included a screenshot below of what the application icon looks like. Click on it once in order to launch the application.

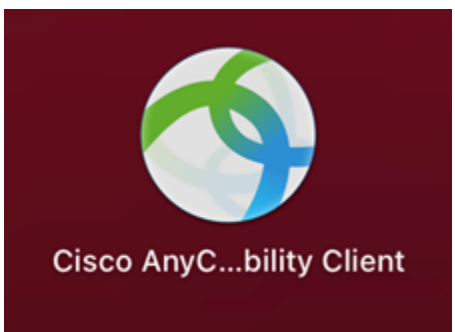

Once you click on the icon, you will receive a pop up window as shown in the screenshot below. It will prompt you for the VPN address. The VPN address is **[webvpn.pnw.edu](http://webvpn.pnw.edu)** and can be seen in the screenshot below.

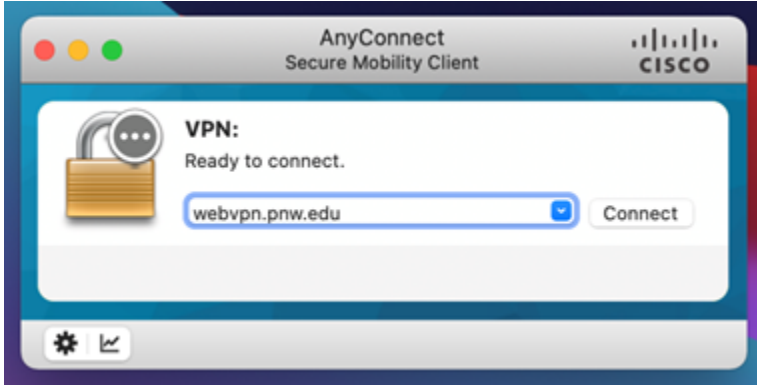

Once you have the VPN address entered, you can click the **Connect** button on the right-hand side of the window. Doing this will result in a second pop up window displaying as shown below.

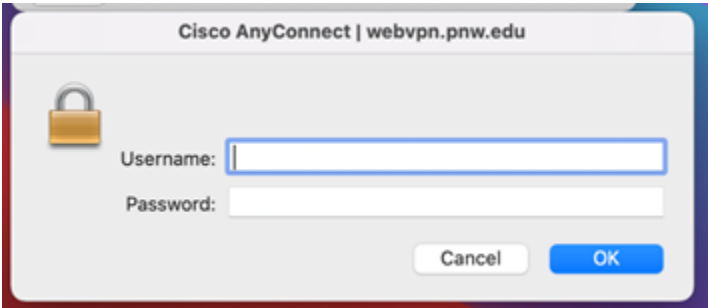

In the pop up window displayed above, you will enter in your username and your password. Note that your password is your boiler key. Once you have this information entered, you will click the **OK** button. This will establish the connection. You will know that the connection succeeded if you see the following notification.

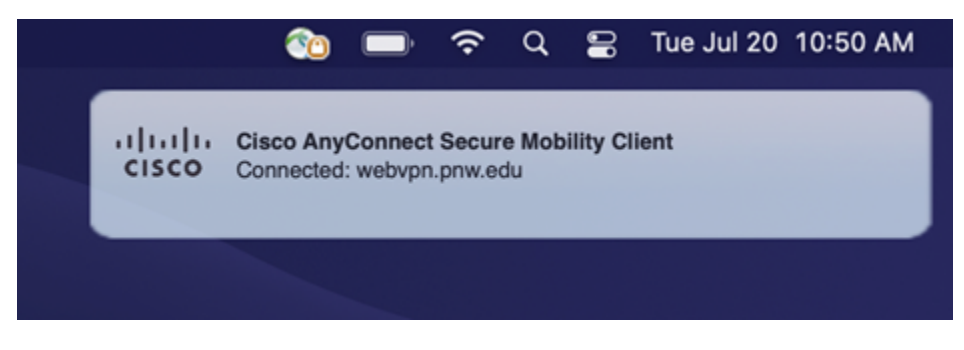